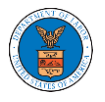

#### HOW TO FILE A NEW APPEAL IN ECAB?

1. Click on the ECAB tile from the main dashboard.

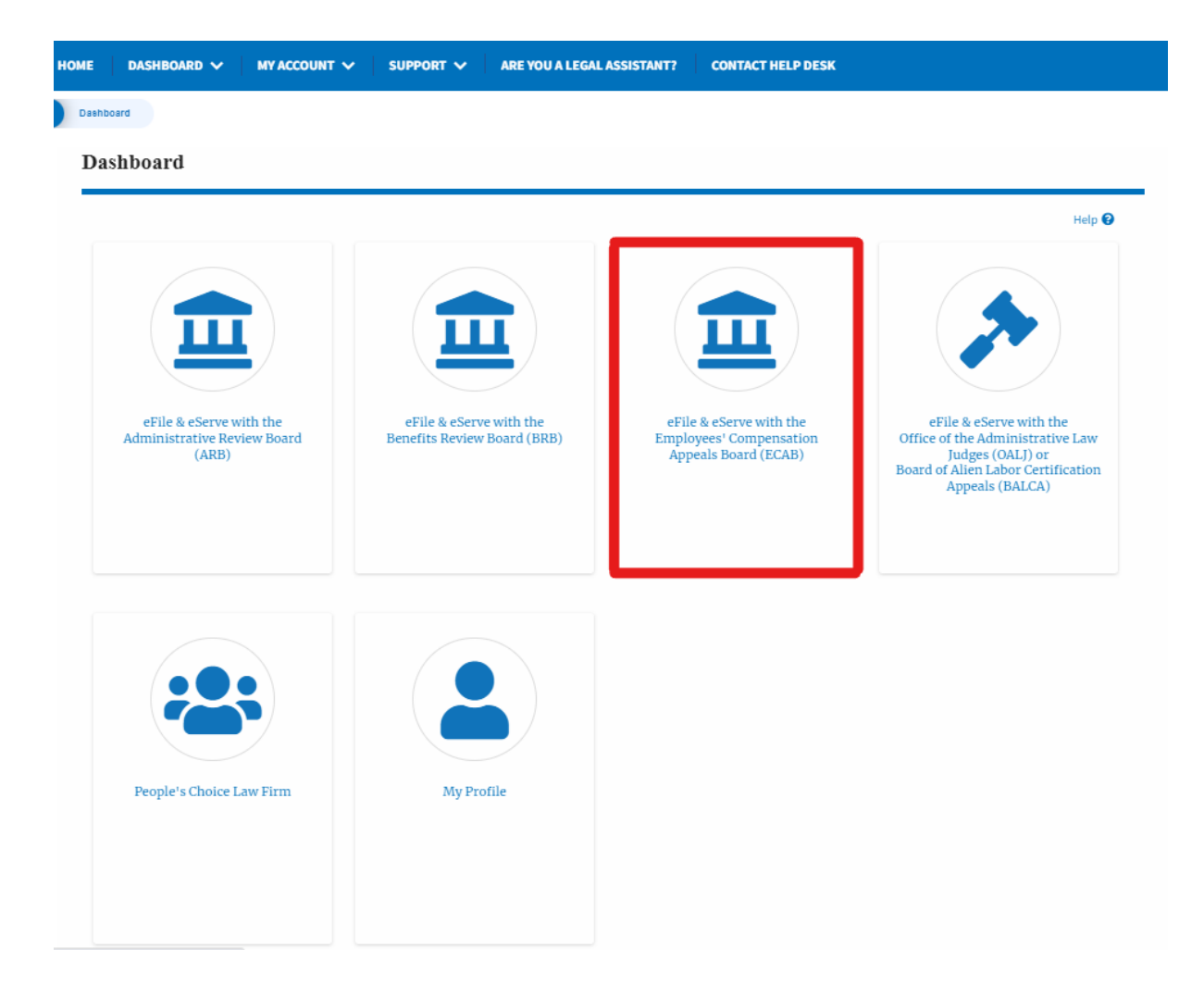

2. Click on the **File a New Appeal - ECAB** button.

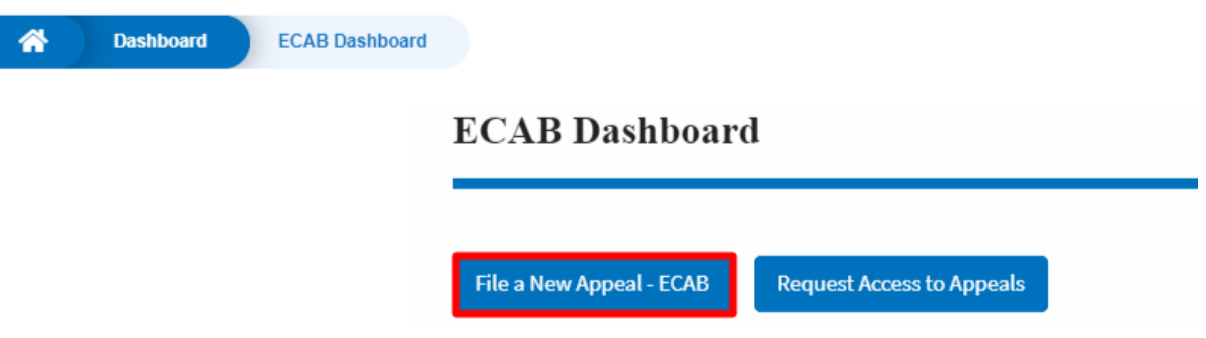

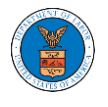

3. Click on the **Continue** button from the popup displayed.

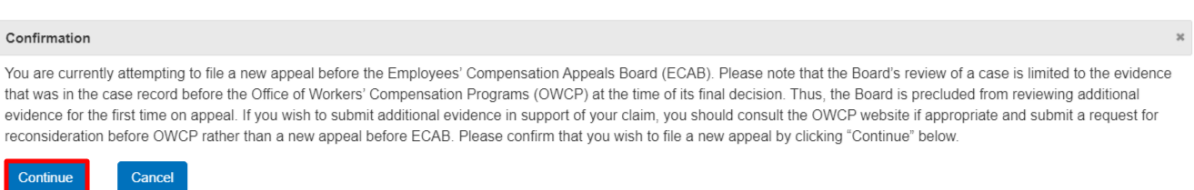

4. Fill out all the mandatory fields on each page of the wizard and click the Next button.

**Note**: Fields in pages may change according to each selection on the previous page.

New Appeal

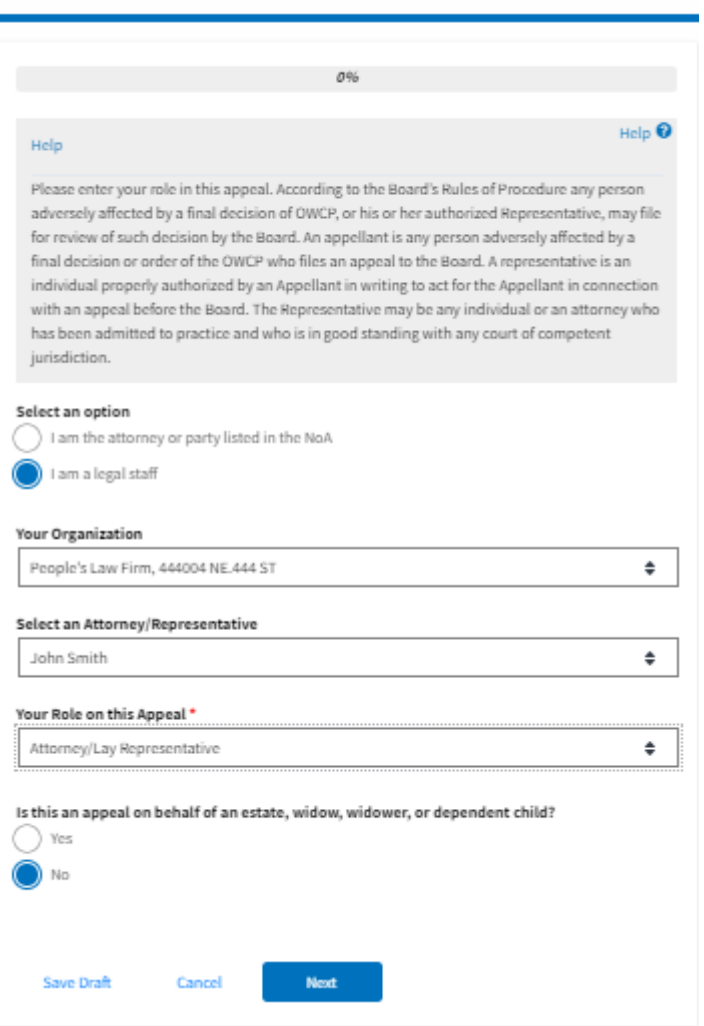

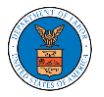

#### ${\bf New\, Appendix}$

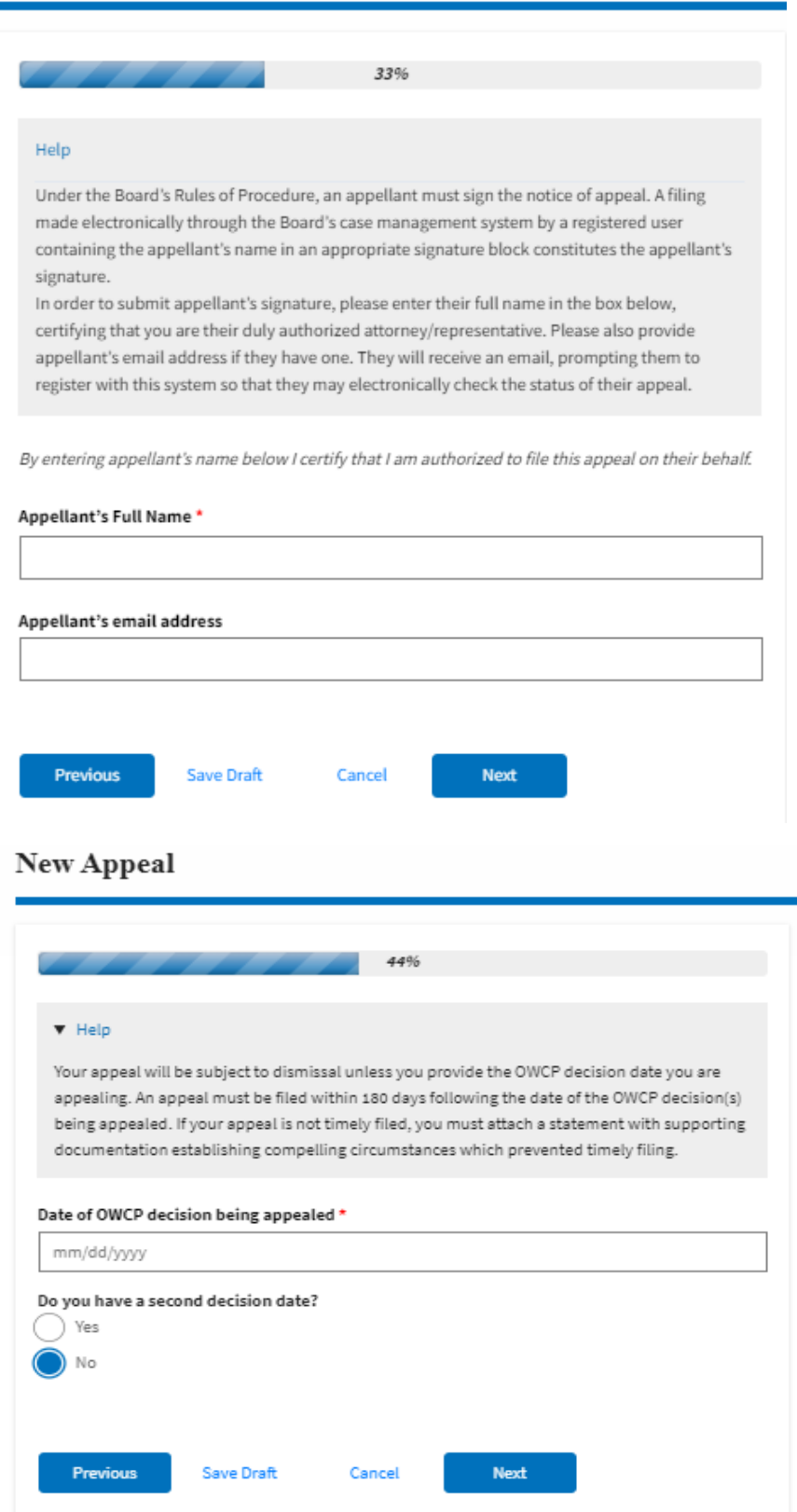

Ĥ.

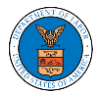

## ${\hbox{New Appendix}}$

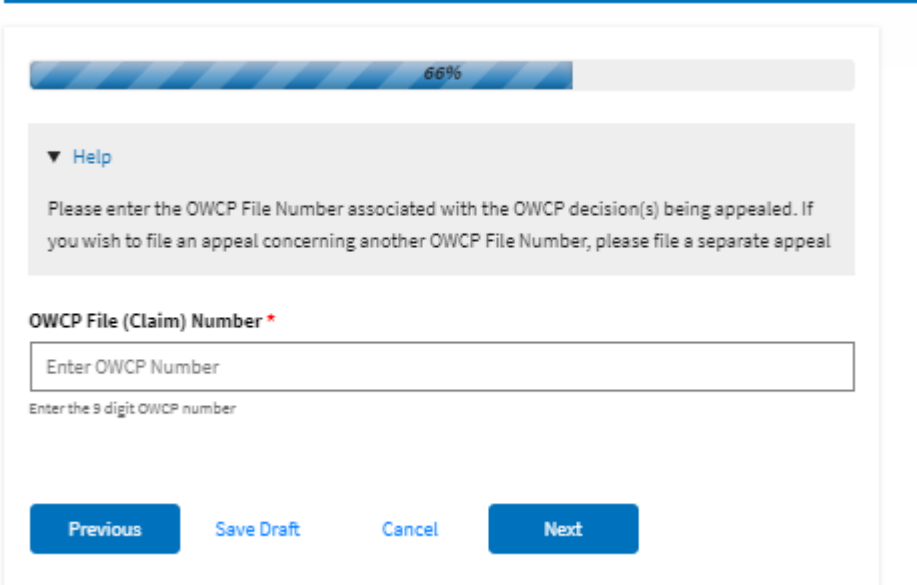

## New Appeal

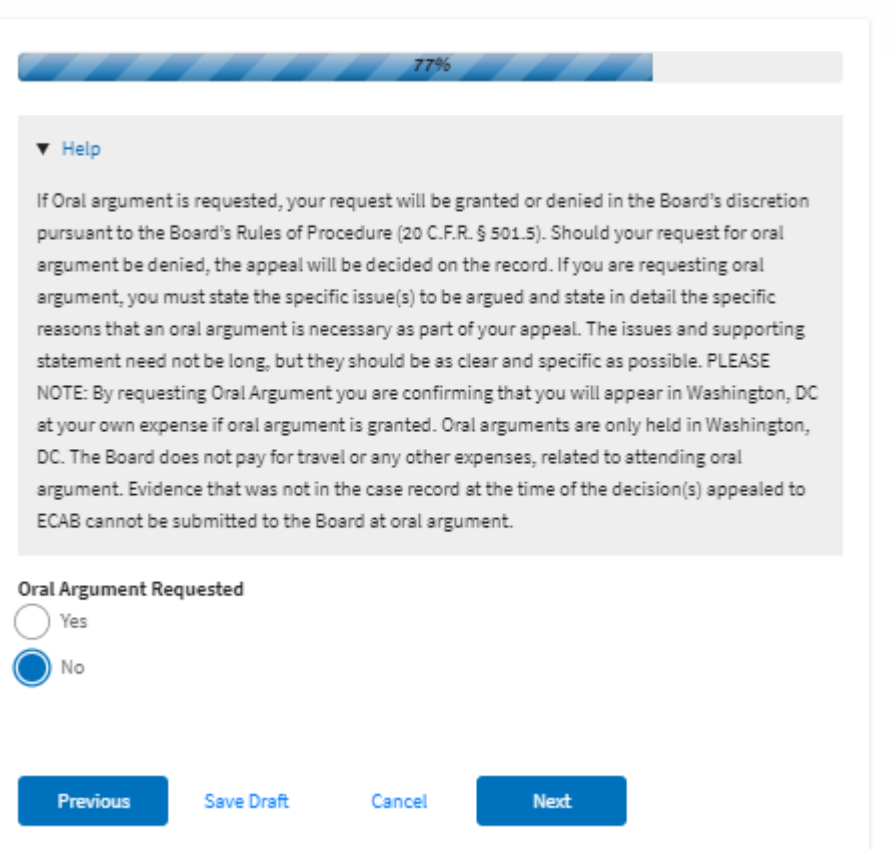

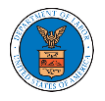

## New Appeal

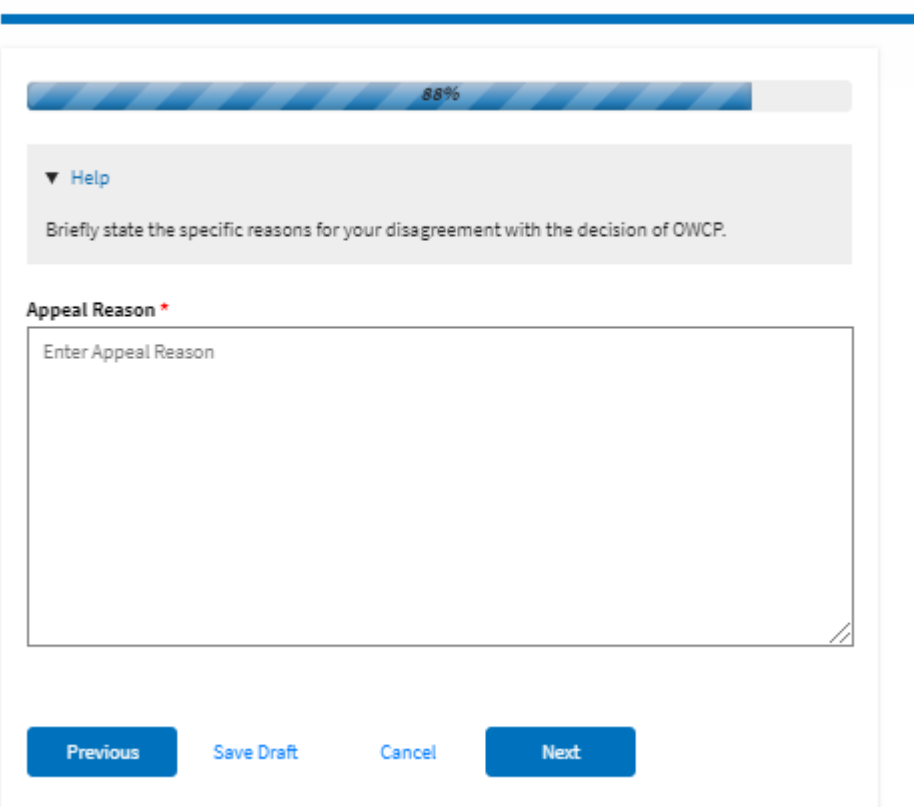

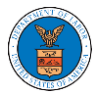

#### **eFile and eServe**

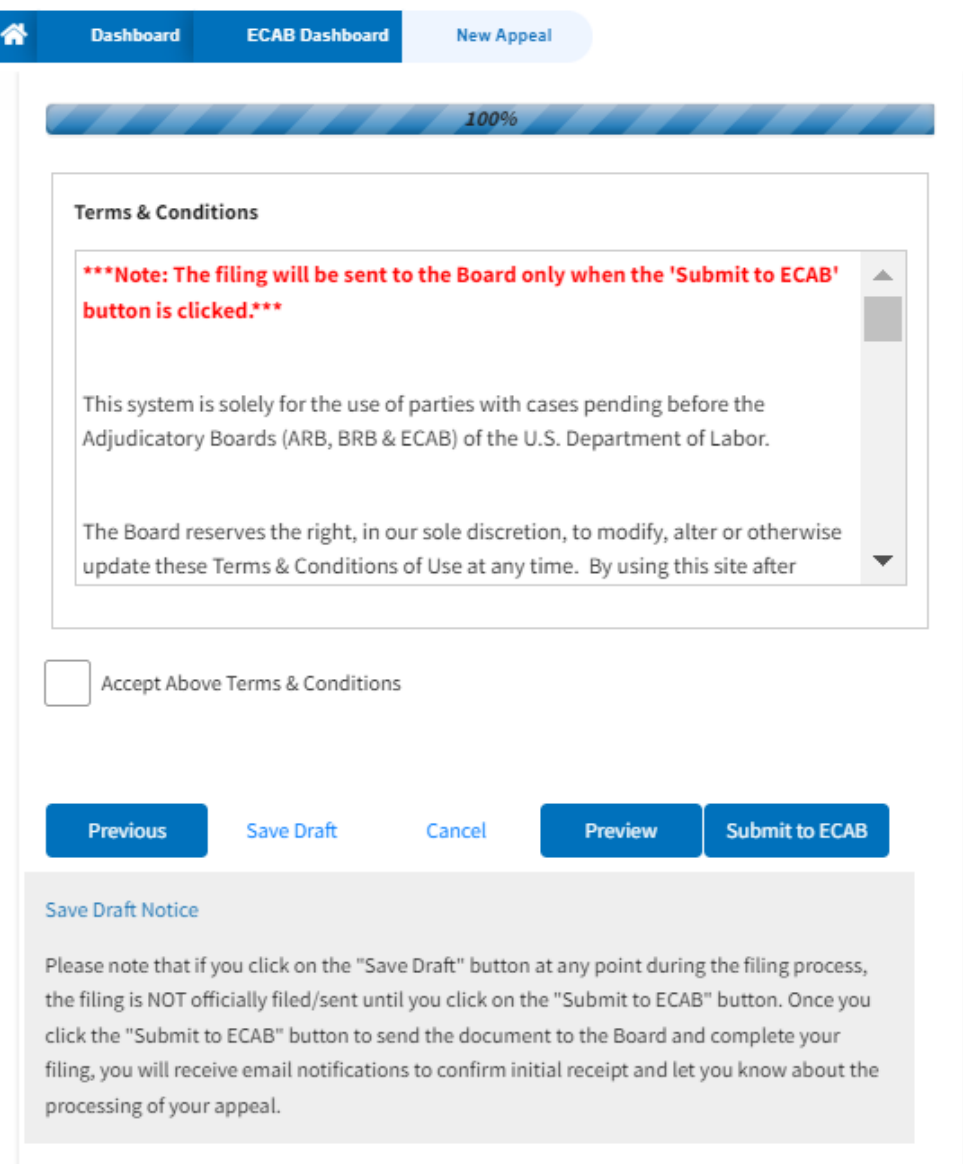

5. On the final page of the wizard, accept the Terms & Conditions and click on the '**Submit to ECAB**' button.

Note: If the filer is Appellant, it will be going for a second signature.

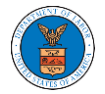

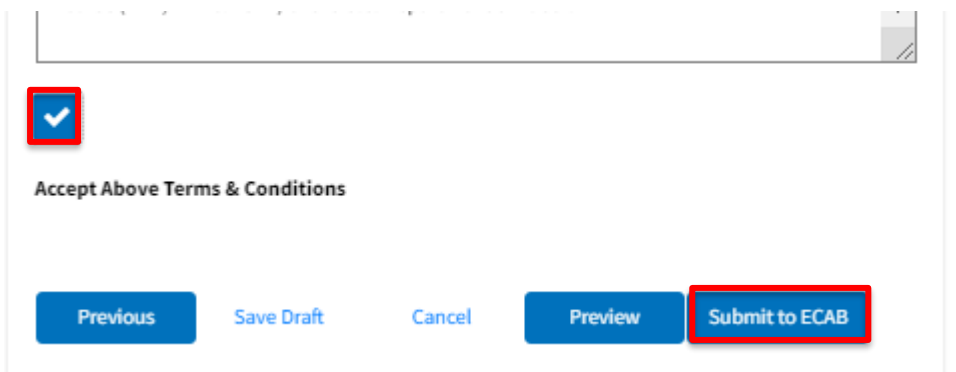

6. The new appeal will be shown in your '**New Appeals**' table with the '**Submission Received and Pending Review'** status along with a confirmation message.

#### **ECAB** Dashboard

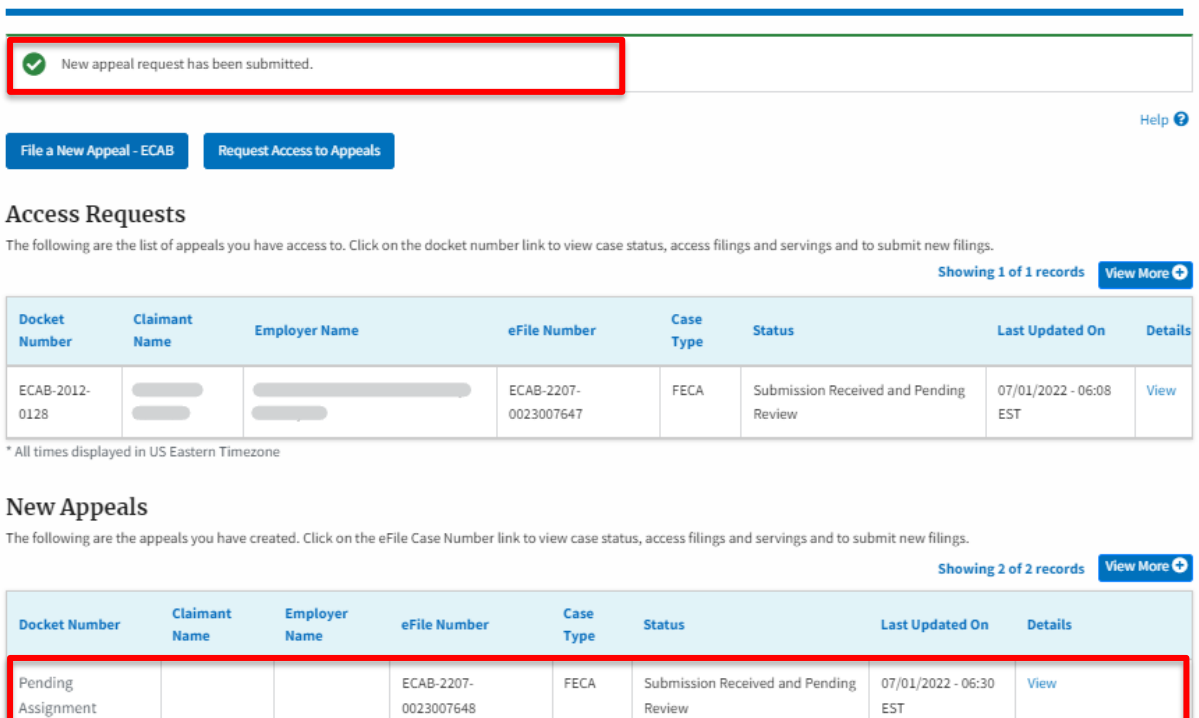

7. Click on the **View** link under the **Details** table header. The user is navigated to the appeal's view details page.

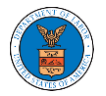

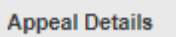

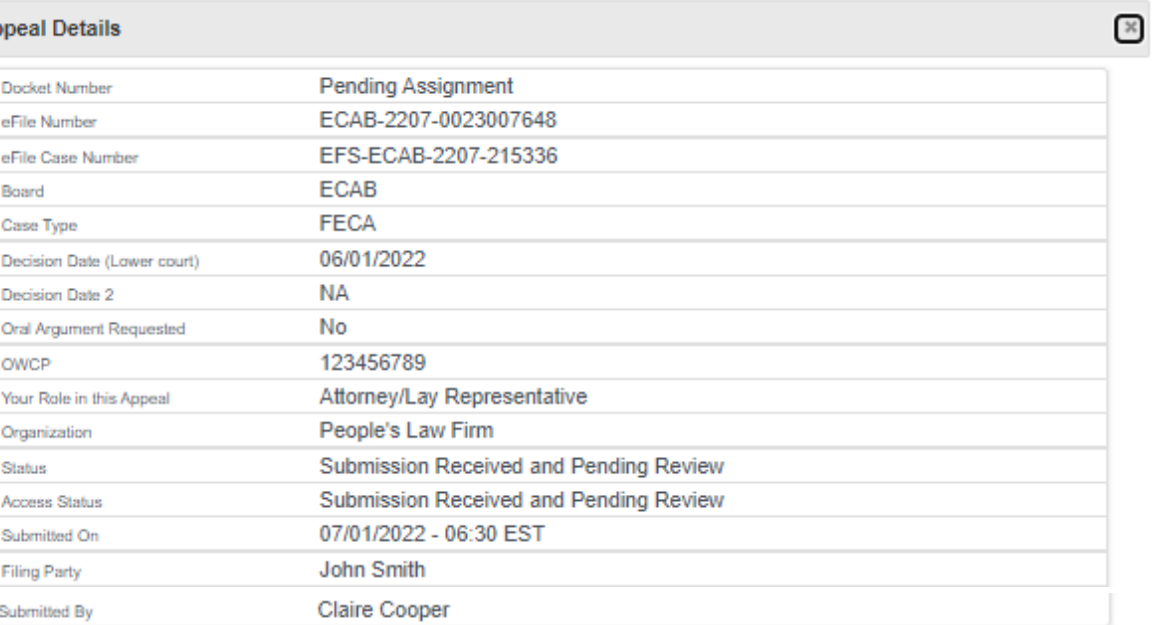

## **Parties on Appeal**

The table lists all the parties on this appeal.

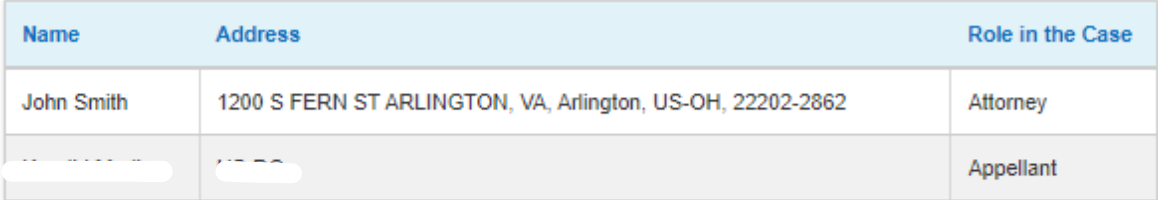

# **Status Update Log**

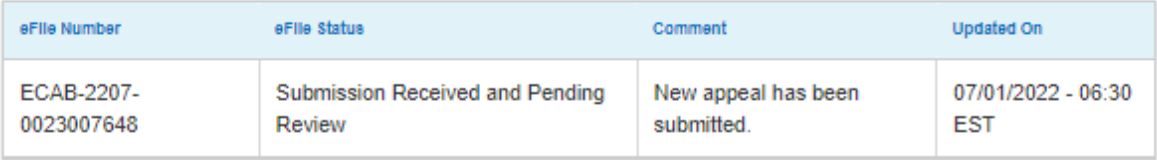